第1.0版 2023年12月20日

# **【病院等・薬局向け】 G-MIS新規アカウント発行の手続説明資料**

■ お問い合わせ先 山口県健康福祉部医療政策課 TEL :083-933-2924 FAX :083-933-2829 E-mail:a11700@pref.Yamaguchi.lg.jp

## 医療機能情報提供制度・薬局機能情報提供制度

- 医療機能情報提供制度・薬局機能情報提供制度は、医療機関等情報支援システム(以下「G-MIS」という。)及び全国統一的 な情報提供システム(以下「医療情報ネット」という。)を活用し、都道府県が実施主体として運用される。
- 病院等及び薬局は、G-MISを経由する方法等の都道府県知事の定める方法により、医療機能情報・薬局機能情報について、年1 回以上報告する。
- 都道府県は医療情報ネットを活用して、 病院等及び薬局から報告された医療機能情報・薬局機能情報を公表し、住民・患者への 情報提供を行う。

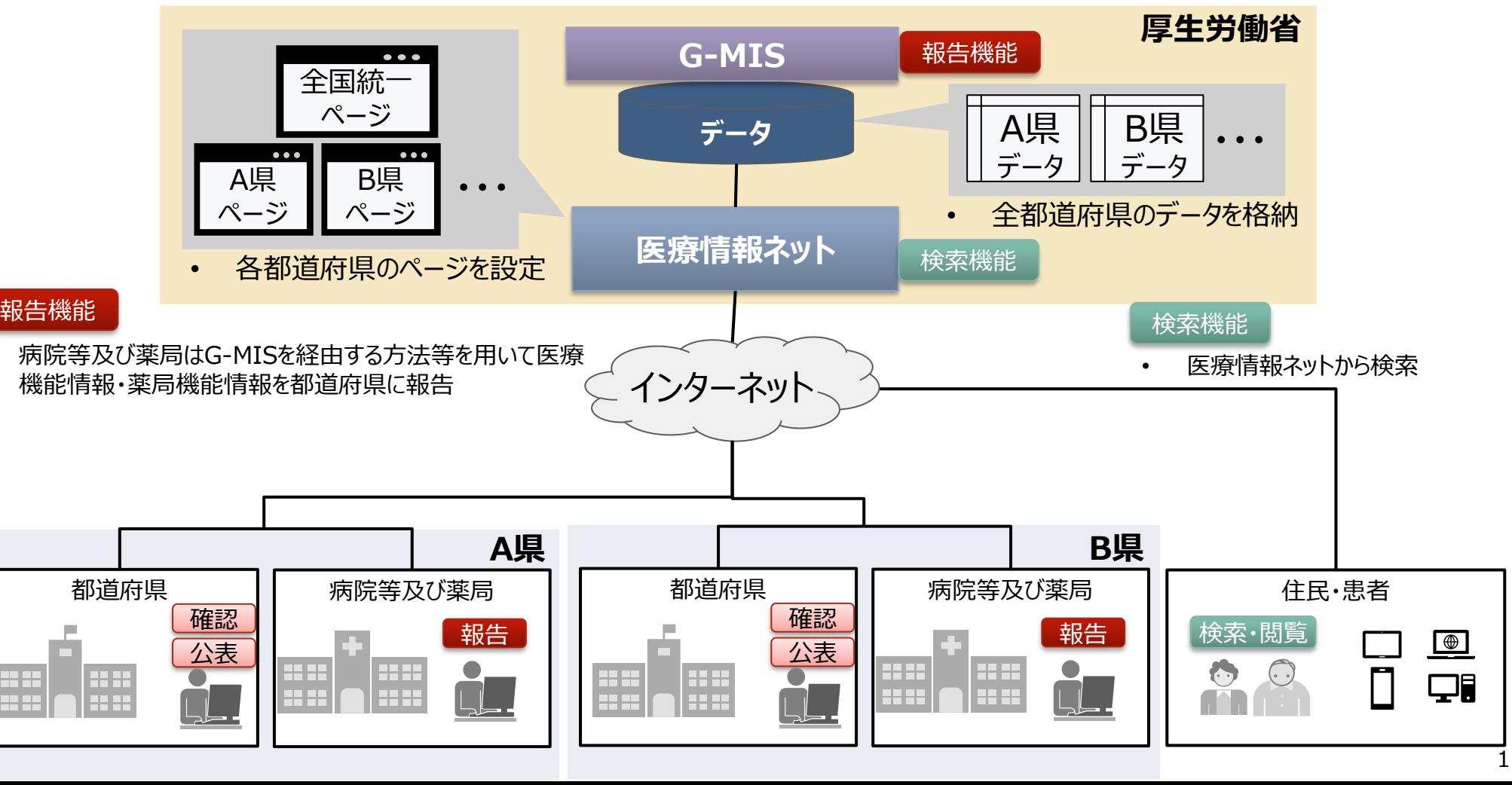

### **医療機能情報提供制度・薬局機能情報提供制度の報告・公表方法が変わります**

- ■アカウント発行 : 以下のURL、または、右記の二次元バーコードにアクセスし、「新規ユーザ登録申請」から申請ください。 URL: **https://www.g-mis.mhlw.go.jp/user-Registration-Form**
	- G-MISを利用した定期報告を実施予定でアカウント未取得の病院等及び薬局におかれましては、G-MISのアカウントが必要ですので、必ず定期報告開始までに「新規ユーザ登録申請」を行ってください 。
	- なお、アカウント発行には、通常1~2週間程度かかります。申請が集中した場合には、発行までの期 間が大幅に延びる可能性がありますので余裕を持って申請いただくようお願いいたします。
- ■令和5年度定期報告 : 令和6年 1 月頃からG-MISを利用した定期報告を開始します。
	- 令和5年度の定期報告は、令和6年1月5日より令和6年3月31日までを原則としていますが、都道府 県により開始日、終了日が異なる場合がございますので、詳細は、都道府県からの案内をご確認いただ きますようお願い申し上げます。
	- 以下のURL、または、右記の二次元バーコードにアクセスし、「定期報告」を実施してください。 URL: **https://www.med-login.mhlw.go.jp/**
	- なお、令和5年度の定期報告を令和6年3月31日までに実施しなかった場合、令和6年4月1日に医 療情報ネットでの報告内容の公表は行われないため、必ず3月末までの報告実施をお願いいたします。

■ 医療情報ネットでの公表 : 令和6年4月1日より医療情報ネットでの公表を開始いたします。

#### **■ 医療機能情報提供制度・薬局機能情報提供制度の報告・公表スケジュール**

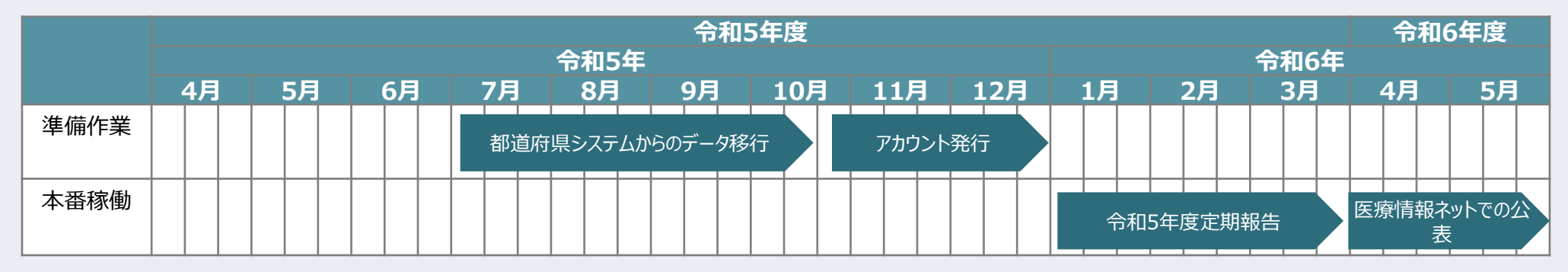

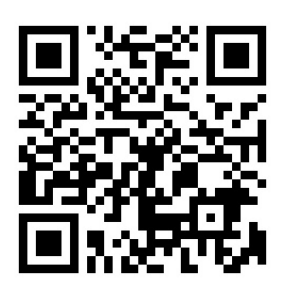

新規ユーザ登録申請URL

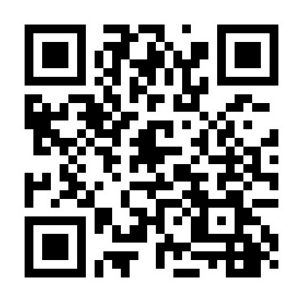

G-MISログイン画面

# **アカウント発行に係る ユーザ登録申請について**

■ 「新規ユーザ登録申請」のご利用方法をご案内しております。

## 利用者(報告機関)のG-MISアカウント申請方法

⃝ 令和5年11月13日以降、報告機関のアカウント申請方法は、G-MISの「新規ユーザ登録申請」を使って申請する方法となります。 ⃝ 申請方法には、「利用者自らが申請」する場合と「都道府県が代理で申請」する場合がございます。

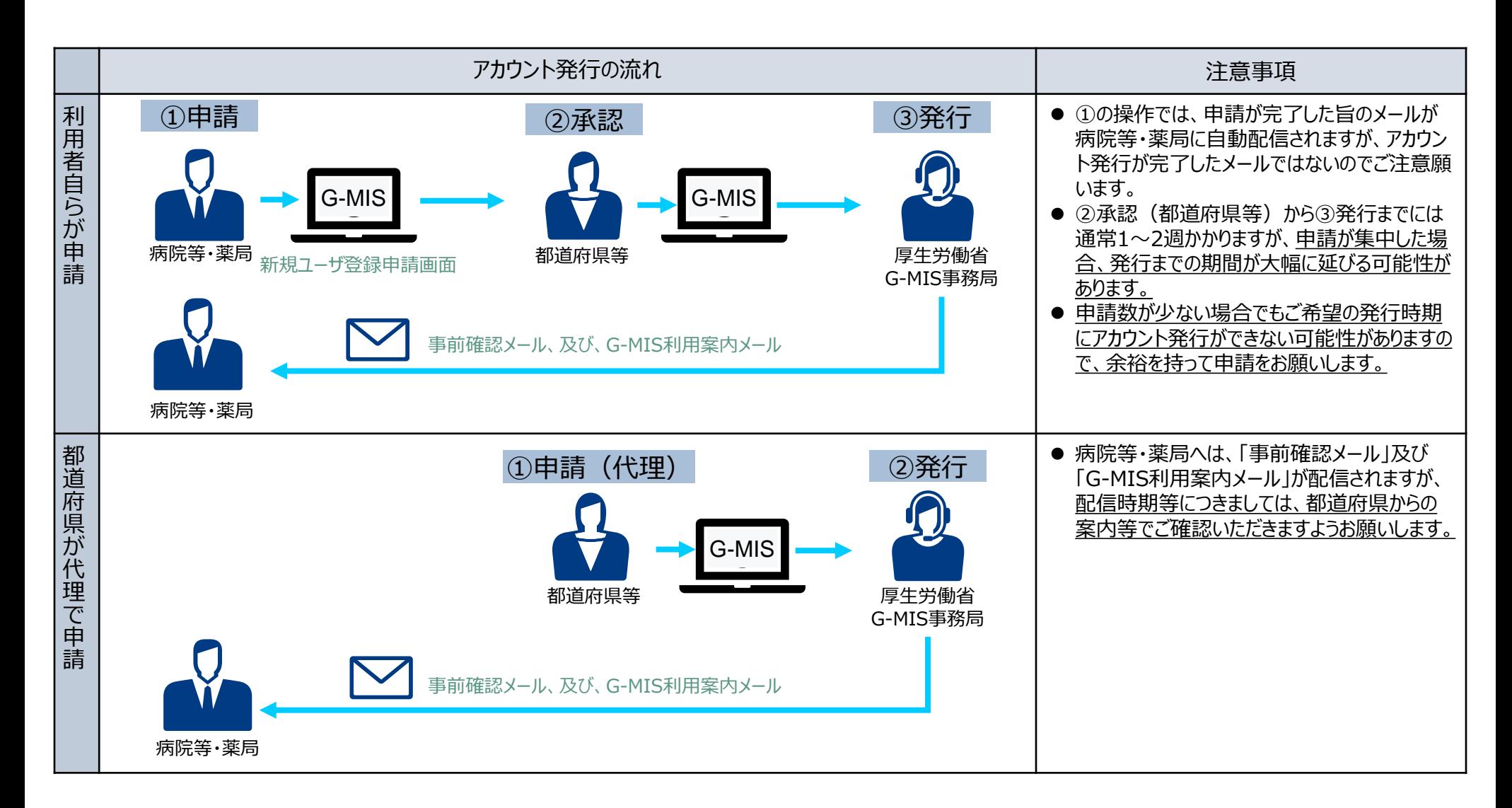

#### 新規ユーザ登録申請が必要となる報告機関

- ⃝ 医療機能情報提供制度・薬局機能情報提供制度の報告では、原則としてG-MISアカウントを取得いただきG-MISを利用した報告を 行うこととしております。ただし、インターネットを利用出来ない等の事情がある場合に限り、紙での報告を行うこととしております。
- ⃝ G-MISを利用した定期報告を実施予定で、G-MISアカウント未取得の病院等及び薬局におかれましては、G-MISのアカウントの取得 が必要となります。以下に示す報告機関に該当する場合、新規ユーザ登録申請が必要となります。
	- G-MISを利用して医療機能情報提供制度・薬局機能情報提供制度の報告を行う予定の機関で、アカウント発行が行われて いない機関

以下の理由等でアカウント発行ができなかった報告機関を含みます。

- 例:令和5年4月から6月の申請時、メールアドレスの記載誤りでG-MIS新規ユーザ登録ができなかった機関 アカウント発行申請後、G-MIS利用案内メール到達前に担当者の異動等で申請時のメールアドレスが変更となった 機関※1
	- 等
- G-MISを利用して医療機能情報提供制度の報告を行う予定の機関で、既にアカウントを保有しているが、医療機能情報提供 制度の報告権限が付与されていないため、メニュー画面の「医療機能情報提供制度ボタン」押下時に権限が存在しない旨のメッ セージが表示される状態の機関

※1 アカウント発行申請後、G-MIS利用案内メール到達前に担当者異動等でメールアドレスが変更となる場合には、以下の2つの場合が想定されます。

①申請時のメールアドレスが「無効」となっており、G-MIS利用案内メールが送信エラーとなる場合

②申請時のメールアドレスは「有効」であり、G-MIS利用案内メールは受信したが、そのメールの閲覧権限を持つ方がおらず、メールが閲覧できない場合

①のケースは、「新規ユーザ登録申請」をしていただき、新しいメールアドレスでのアカウント発行が必要となります。

②のケースは、 「新規ユーザ登録申請」を行っても、新しいアカウントが発行できませんので、都道府県の窓口に報告機関名、機関コード(機関コードが分からない場合は、都道府県 でお調べします。)、変更前メールアドレス、変更後メールアドレスをご連絡いただきますようお願いします。

## ①利用者自らが申請する場合の流れ(1/5)

⃝ 令和5年11月以降のG-MISの「新規ユーザ登録申請」は、以下のURL、または、右記の二次元バーコード から申請可能です。

**https://www.g-mis.mhlw.go.jp/user-Registration-Form**

- ⃝ 本画面へのリンクについては、厚生労働省の医療機能情報提供制度ホームページ、及び、薬局機能情報提 供制度ホームページに掲載中です。
- ⃝ また、厚生労働省のホームページからは、新規ユーザ登録申請のG-MIS操作マニュアル、及び、よくある質問 をまとめた「Q&A」についても入手可能となっていますので、ご利用ください。

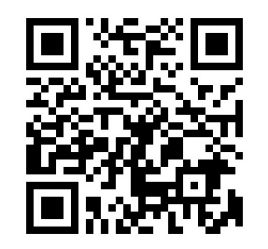

新規ユーザ登録申請URL

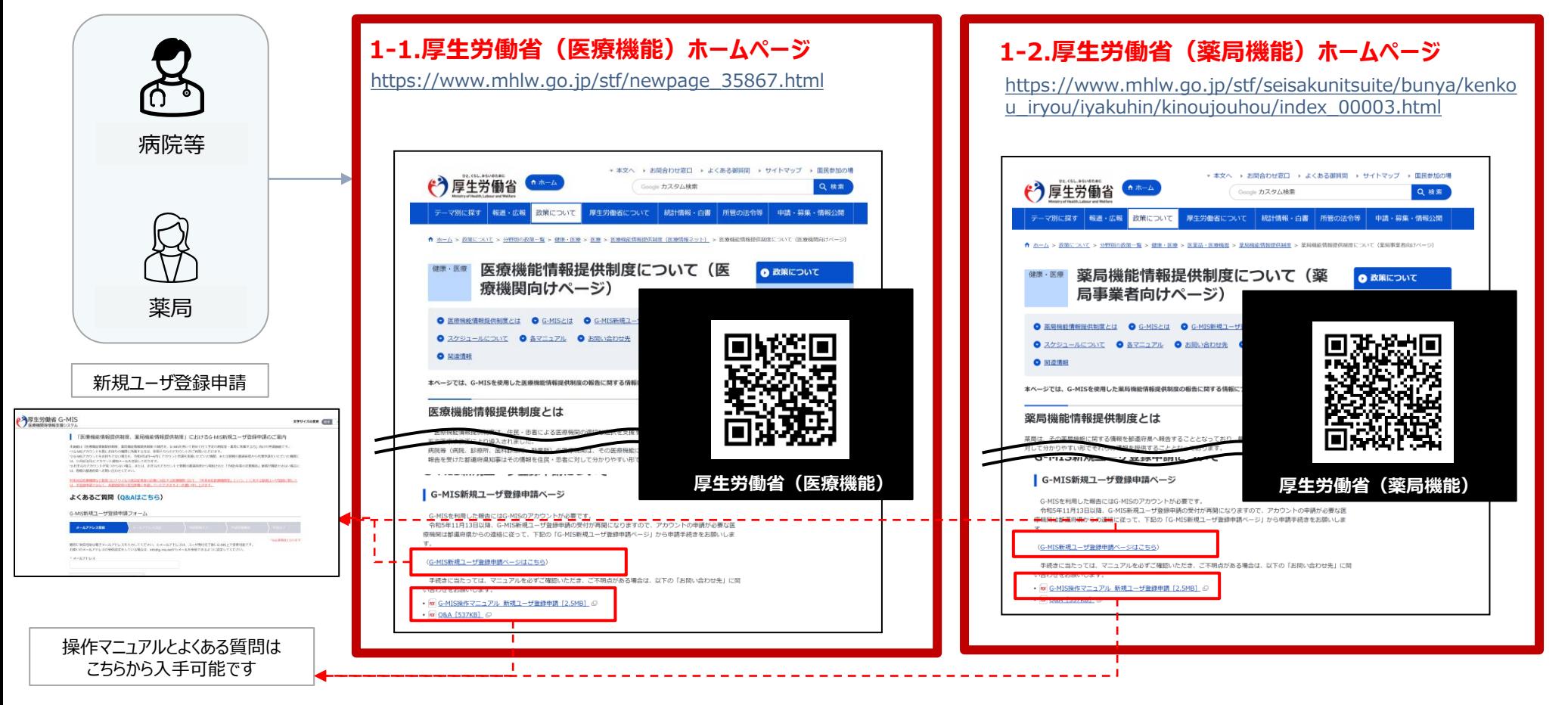

### ①利用者自らが申請する場合の流れ(2/5)

#### ⃝ 利用者自らが申請する場合には、以下の流れとなります。

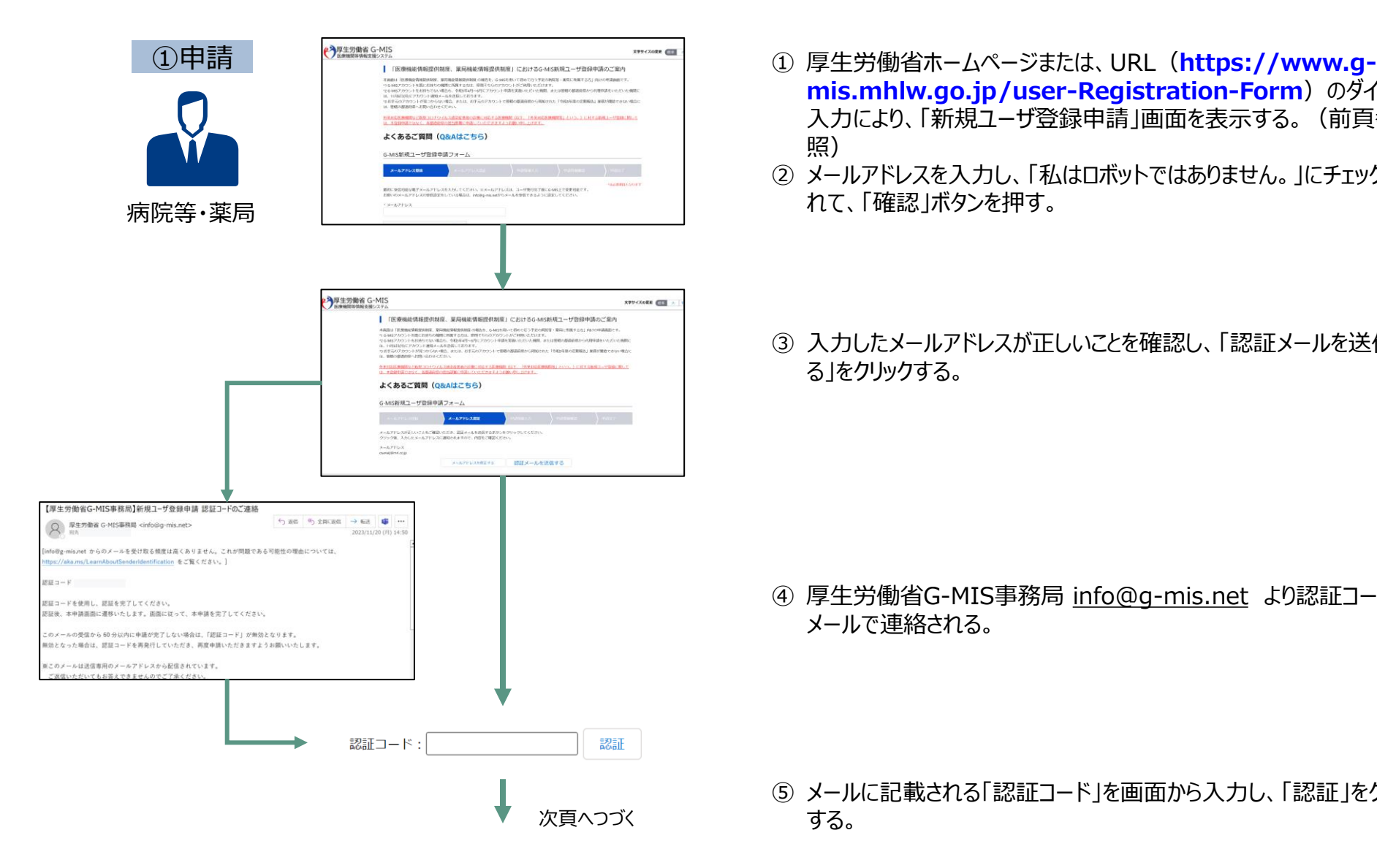

- **mis.mhlw.go.jp/user-Registration-Form)**のダイレクト 入力により、「新規ユーザ登録申請」画面を表示する。(前頁参 照)
- ② メールアドレスを入力し、「私はロボットではありません。」にチェックを入 れて、「確認」ボタンを押す。

③ 入力したメールアドレスが正しいことを確認し、「認証メールを送信す る」をクリックする。

④ 厚生労働省G-MIS事務局 info@g-mis.net より認証コードが メールで連絡される。

⑤ メールに記載される「認証コード」を画面から入力し、「認証」をクリック

#### ①利用者自らが申請する場合の流れ(3/5)

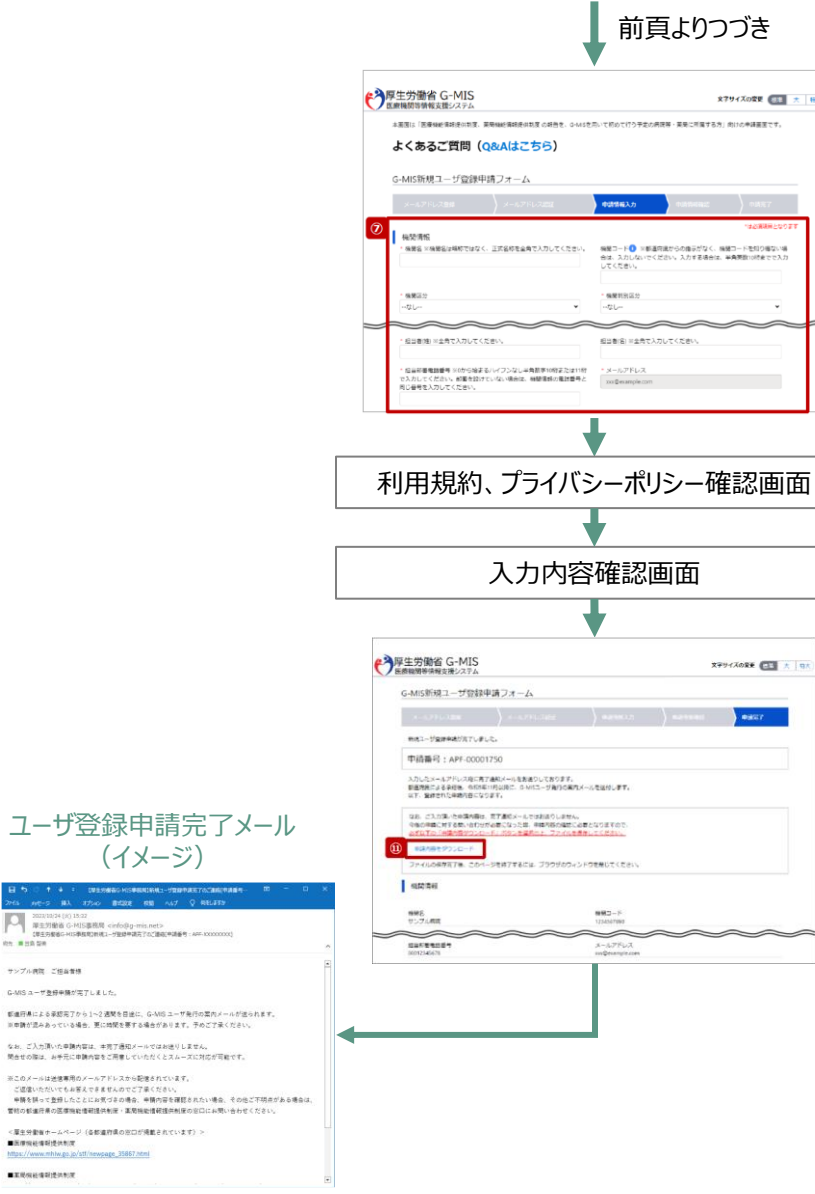

コーザ登録申請完

ー<br>第19番首 G-MIS要根局 cirio印g-mis.net><br>【単三分数名G-MIS要数取物机」→/更换単装元子のご確定単端番号 - AFF-1000

<厚生分素をホームページ(各部連府県の窓口が掲載されています):

 $m = m + 0.5$ サンプル病院 ご提案番号 G-MSユーザを保中語が実了しました。 新進行単による承認用了から1~2週間を目出に、G-MSユーザ発行の業 ※申請が混みあっている場合、更に地関を要する場合があります。予めご なお、ご入力頂いた申請内容は、申完了通知メールではお送りしません。 また、これのコリンテロの場合、デルフォルビートではない。<br>関告せの際は、お手元に申請内容をご用意していただくとスムーズに対応。 ※このメールは光体専用のメールアドレスから配信されています。

■医療機能傳明提供制度 https://www.mhtw.ps.jp/stf/newpage\_35867.html ■王光保社場制造外形度

(イメージ)

- ⑥「新規ユーザ登録申請」フォームから必要事項を入力する。 (機関名、機関コード、機関区分、機関判別区分、電話番号、保険 機関コード、郵便番号、都道府県、市区町村、町名・番地、建物 名、担当部署、担当者(姓)、担当者(名)、担当部署電話番 号、メールアドレス)
- ⑦ 利用規約およびプライバシーポリシーを確認し、チェックボックスにチェッ クを入れて、「確認」をクリックする。
- ⑧ 入力内容確認画面が表示されるので、「申請する」をクリックする。
- ⑨ 申請確認完了画面が表示されるので、「申請内容をダウンロードす る」をクリックし、**ダウンロードファイルを必ず保管する**。
- ⑩ 申請が完了すると、申請が完了したことを通知する「ユーザ登録申請 完了メール」が厚生労働省G-MIS事務局 info@g-mis.net より 送信される。

※ 「ユーザ登録申請完了メール」は、申請が完了したことをお知らせ するメールです。アカウントが発行されるまでしばらくお待ちいただくようお 願いいたします。

### ①利用者自らが申請する場合の流れ(4/5)

- ⃝ 利用者の申請が完了すると、都道府県での承認が実施されます。
- 申請内容により、都道府県から「却下」される場合がありますので、ご注意ください。

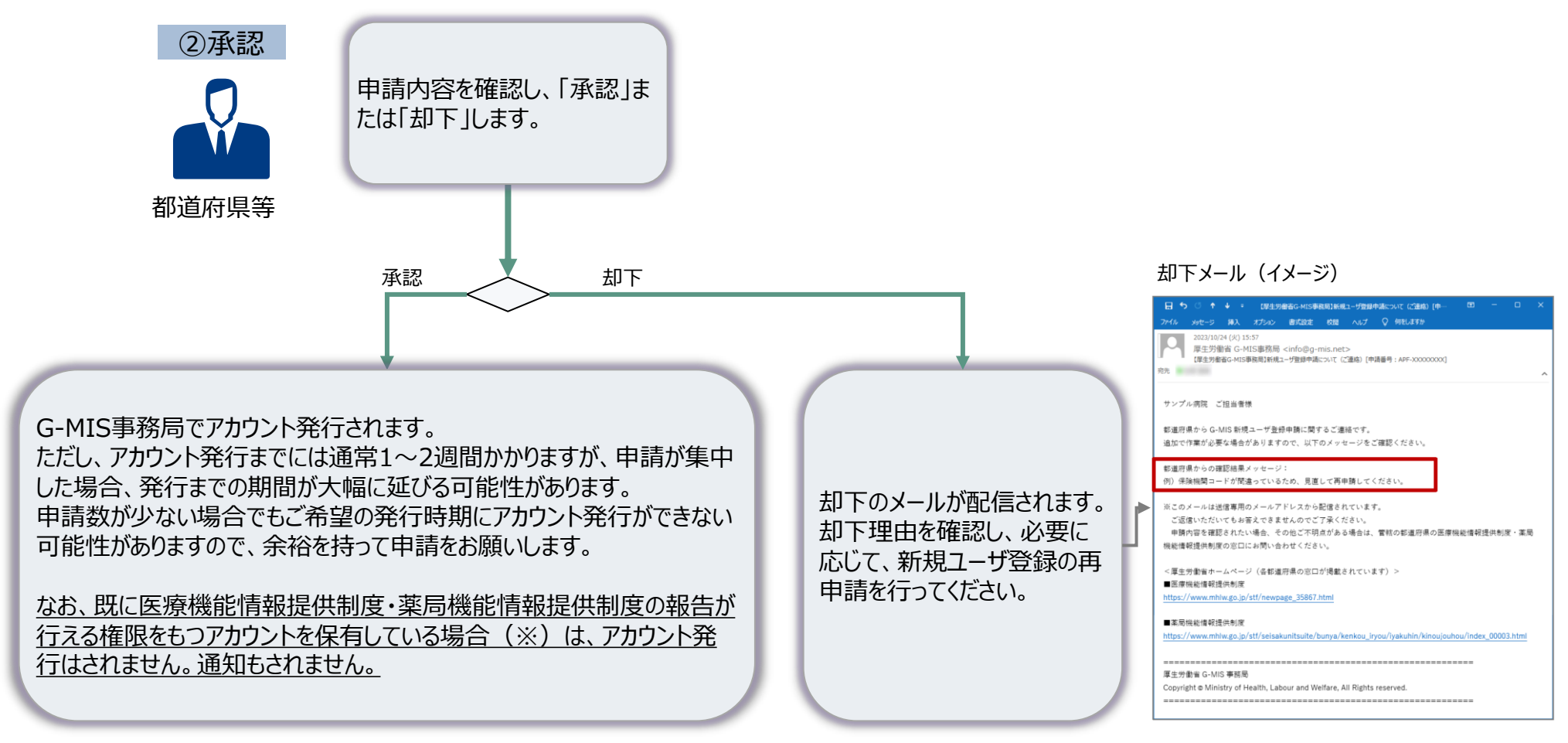

※既存のアカウントでログインすると、メニュー画面に「医療機能情報提供制度ボタン」、「薬局機能情報 提供制度ボタン」があり、ボタン押下すると、G-MISによる報告の開始日は令和6年1月5日であること のメッセージが表示されます。なお、令和6年1月5日以降は実際の報告画面が表示されます。

#### ①利用者自らが申請する場合の流れ (5/5)

#### ⃝ 都道府県での承認後、通常1~2週間程度でG-MISのアカウントが発行されます。

- ⚫ G-MIS事務局で申請情報の確認手続きが行われると、「**①事前確認メール**」が配信されます。
- ⚫ 正常にメール配信されれば、翌営業日以降、「**②G-MIS利用案内メール**」が配信されます。

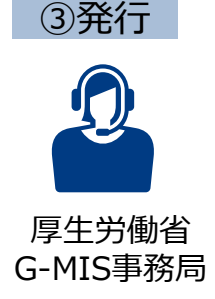

「**②G-MIS利用案内メール**」の案内に従い、メールに記載のURLから「パスワード設定」を行うと、ログイン完了となります。 ※なお、コロナ関連業務等で既にG-MISアカウントを保有しており、申請を受けて新たに医療機能情報提供制度の報告権限が 付与された場合には、「**③G-MIS利用案内既存のご利用者確認依頼メール**」が配信されます。(アカウント申請時点で既に 医療機能情報提供制度の報告が行える権限をもつアカウントを保有していた場合、メールは届きません。) 以下のURLにアクセスし、メールに記載されるログインIDでログインして、「医療機能情報提供制度ボタン」押下時に権限が存在 **レンジングのスタット**のメッセージが表示されずに正常に画面遷移されるかをご確認いただくようお願いいたします。 しない旨のメッセージが表示されずに正常に画面遷移されるかをご確認いただくようお願いいたします。

#### **①事前確認メール(イメージ) ②G-MIS利用案内メール(イメージ)** 件名:【厚生労働省G-MIS事務局】G-MISアカ 件名:【厚生労働省G-MIS事務局】G-MISログイン ウント発行にかかる事前のご連絡 送信元:G-MIS事務局〈 info@g-mis.net〉 ↑ ↓ · 【厚生労働者G-MIS事務局】G-MISアカウント発行にかかる事前のご連絡 - メッセージ (テー メッセージ 挿入 オプション 書式設定 校開 ヘルプ Q 何をしますか 厚生労働省 G-MIS事務局 <info@g-mis.net> 【厚生労働省G-MIS事務局】G-MISアカウント発行にかかる事前のご連絡 **充光 第一章 画** サンプル病院 ご担当者様 ∞∞∞∞∞∞∞∞∞∞∞ G-MIS のユーザ名 (ログイン ID) 発行に先立ち、管轄の都道府県から、または新規ユーザ登録申請画面から申請いただいた 「報告機関名及び住所」が正しいかをご確認ください。 翌営業日以降 報告機関名:○○病院 住所: 00県00市00町x x x x x x なお、令和5年度のオンライン軽告は関始時期が認道府県により異なります。 定期報告の開始時期については管轄の都道府県から追ってご連絡をいたします。 また、医療機能・薬局機能情報提供制度の概要については、厚生労働省の下記 URL のページで説明しております。 ※このメールは送信専用のメールアドレスから配信されています。 ご返信いただいてもお答えできませんのでご了承ください。 <厚生労働省ホームページ> ■医療機能情報提供制度 https://www.mhlw.go.jp/stf/newpage\_35867.html ■薬局機能情報提供制度 https://www.mhlw.go.jp/stf/seisakunitsuite/bunya/kenkou\_iryou/iyakuhin/kinoujouhou/index\_00003.htm 厚生労働省 G-MIS 事務局 Copyright @ Ministry of Health, Labour and Welfare, All Rights reserved

#### IDのお知らせ及びパスワード設定のご依頼 送信元:G-MIS事務局〈 info@g-mis.net〉 → 【厚生労働省G-MIS事務局】システムのご案内 - メッセージ (HTML 形式) □ 回 = = □ ファイル メッセージ ヘルプ Q 何をしますか 2023/01/24 (火) 18:26 厚生労働省 G-MIS事務局 <info@g-mis.net> 【厚生労働省G-MIS事務局】システムのご案内 宛先 第二三三三 サンプル病院 山田 太郎 横 G-MISへようこそ! システムをご利用するには [パスワードリセット用 URL] にアクセスし、パスワードを設定してください。 ユーザ名:[ユーザID] 2回目以降のアクセスはこちらから 「ログイン URL] よろしくお願いします。 ※このメールは送信専用のメールアドレスから配信されています。 ご返信いただいてもお答えできませんのでご了承ください。 このURLをクリックし、パスワード設 定を行ってください。

#### **③G-MIS利用案内既存のご利用者 確認依頼メール(イメージ)**

件名:【厚生労働省G-MIS事務局】報告機関内で のG-MISご利用者の確認依頼 送信元:G-MIS事務局〈 info@g-mis.net〉

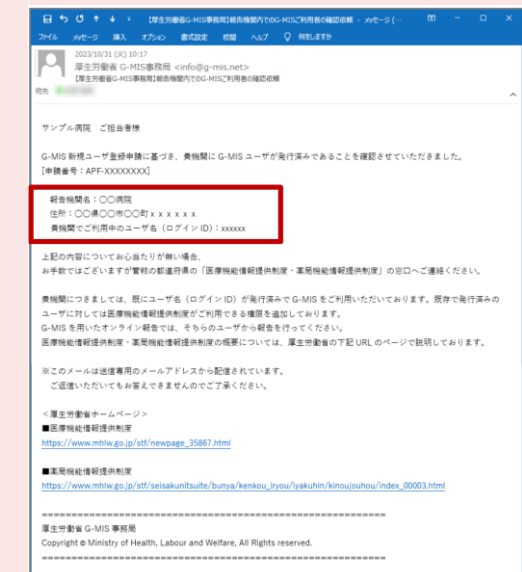

#### ②都道府県が代理で申請する場合の流れ

⃝ 都道府県が代理で申請する場合には、申請は都道府県で行うため、G-MIS事務局よりメールが届くまでお待ちください。 ⃝ G-MIS利用案内メールを受信したら、「パスワード設定」を行い、ログインを完了してください。

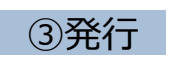

⚫ G-MIS事務局で申請情報の確認手続きが行われると、「**①事前確認メール**」が配信されます。

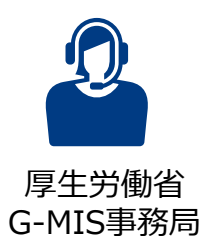

⚫ 正常にメール配信されれば、翌営業日以降、「**②G-MIS利用案内メール**」が配信されます。 「**②G-MIS利用案内メール**」の案内に従い、メールに記載のURLから「パスワード設定」を行うと、ログイン完了となります。 ※なお、コロナ関連業務等で既にG-MISアカウントを保有している報告機関へは、代理申請の場合、「①事前確認メール」及び 「②G-MIS利用案内メール」は、配信されません。都道府県から医療機能情報提供制度の報告権限が付与について案内があ り次第、以下のURLにアクセスし、既に保有するアカウントでログインして、「医療機能情報提供制度ボタン」押下時に権限が存 在しない旨のメッセージが表示されずに正常に画面遷移されるかをご確認いただくようお願いいたします。 https://www.med-login.mhlw.go.jp/

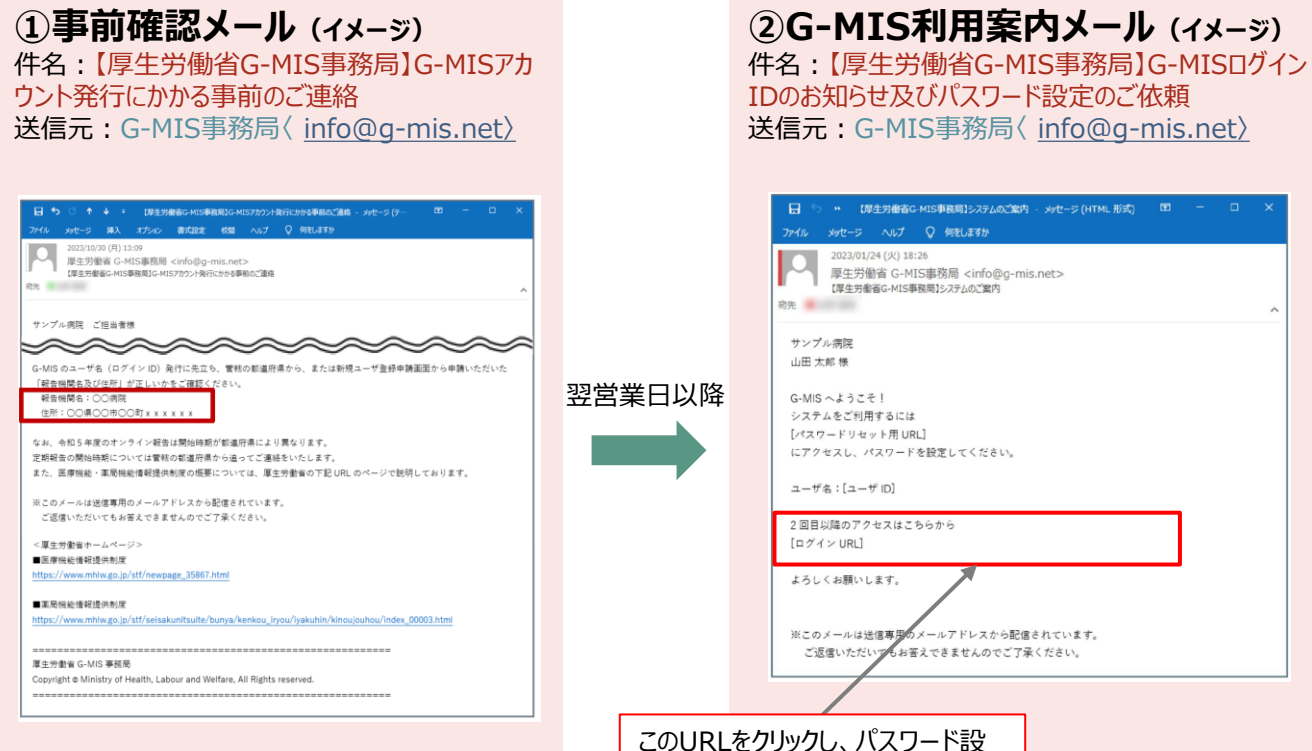

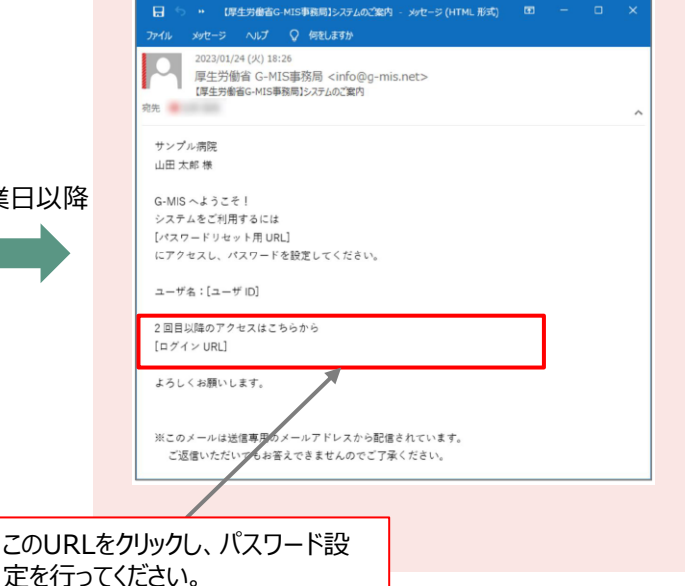

# **アカウント発行通知に係る トラブル対処方法について**

■ G-MIS利用案内メールが届かない等のトラブル発生時、参照してください。

#### メールが届かなかった場合の対処

「新規ユーザ登録申請」を実施した、若しくは、都道府県が代理で「新規ユーザ登録申請」を実施したにも関わらず、目安として3週間 以上が経過しても、「事前確認メール」、「G-MIS利用案内メール」が届かなかった場合や、メールに記載のURLにアクセスできなかった場 合等、以下の手順に従い、該当する対処を実施してください。

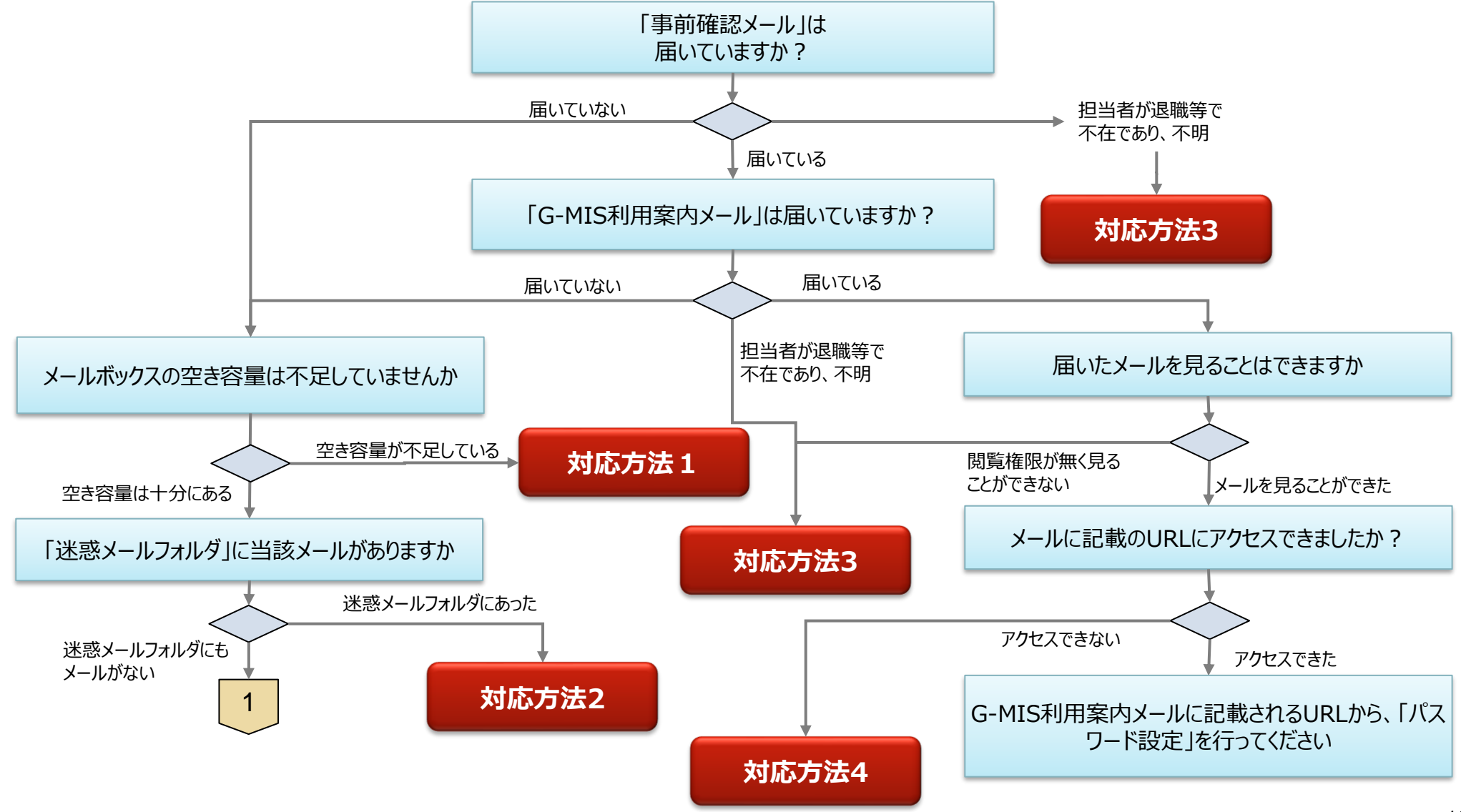

#### メールが届かなかった場合の対処

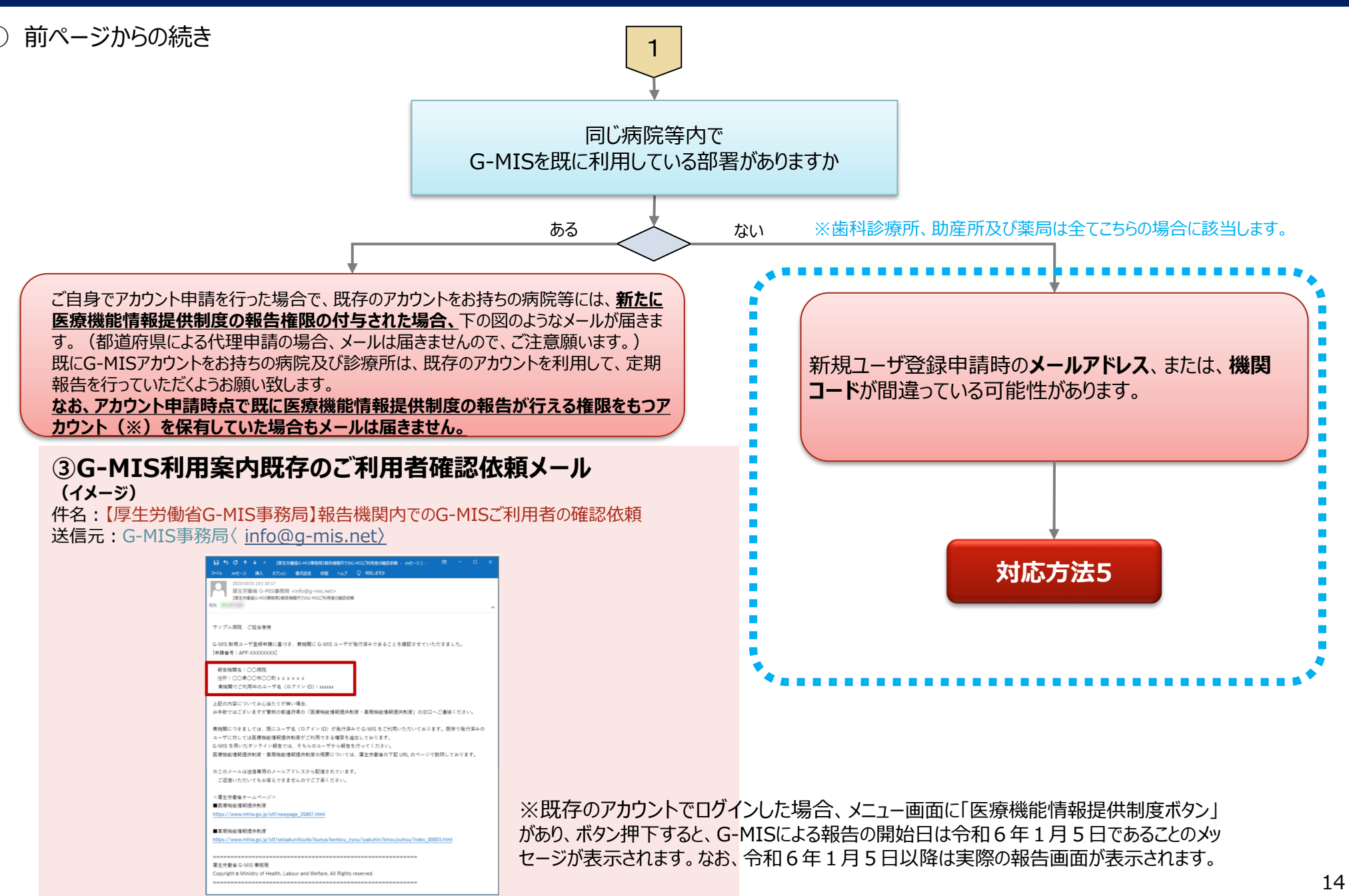

#### 対応方法1 (メールボックスの空き容量が不足していた場合)

# **対応方法1** メールボックスの空き容量が不足していた場合

- ⃝ メールボックスの空き容量が不足している場合に空き容量を増やす方法は、ご利用中のメールソフトウェアにより、対応方法が異なります。 手順等については、ご利用中のメールソフトのホームページ等でご確認ください。
- ⃝ メールサーバー上でメールが保管されている場合には、メールボックスの空き容量を確保した後、メールサーバからメールが再送されます。
- ⃝ もしも、メールが受信できなかった場合には、G-MIS利用案内メールの再送はできませんので、大変恐れ入りますが、都道府県窓口に 「ログインID」をご確認の上、G-MISのログイン画面(URL:https://www.med-login.mhlw.go.jp/)から「パスワードをお忘れ ですか? |のリンクを押し、パスワードリセットを実施していただくようお願いします。

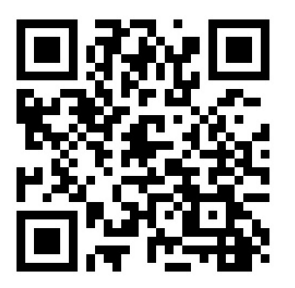

G-MISログイン画面

対応方法2 (迷惑メールフォルダにメールがあった場合)

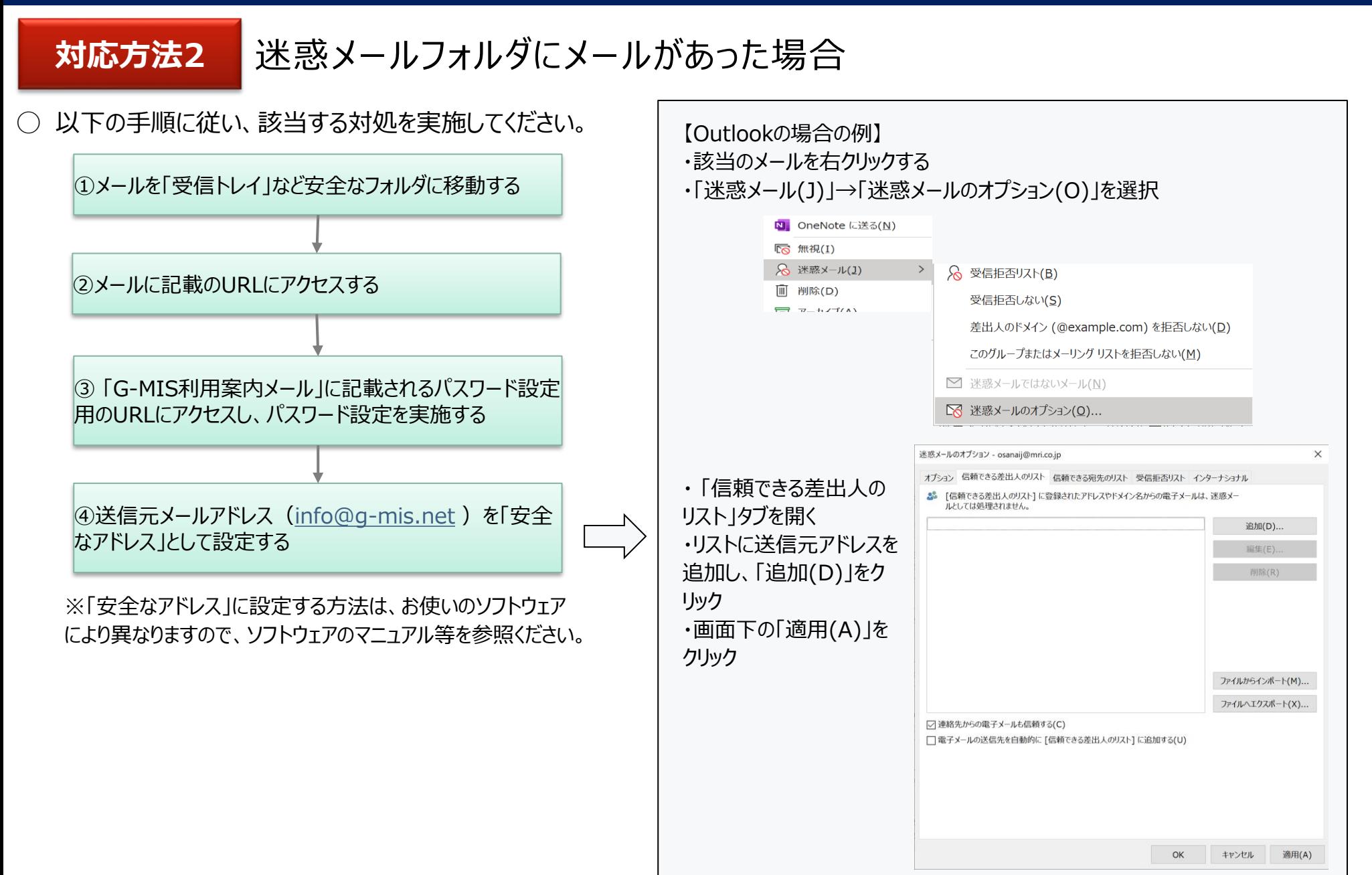

#### 対応方法3 (担当者が退職等で不在のため、メールが確認できない)

## **対応方法3** 担当者が退職等で不在のため、メールが確認できない

- ⃝ 申請時のメールアドレスを持つ担当者様が退職や異動等で不在となり、「G-MIS利用案内メール」が届いているかを確認できない場合、 都道府県窓口に問合せていただき、 「G-MIS利用案内メール」が「不達」となっているか、「送信完了」となっているかをご確認いただくよ うお願いいたします。
- ◯ 上記の結果、メールが「不達」となっている場合には、もう一度新しいメールアドレスでの「新規ユーザ登録申請」を行っていただく必要がご ざいます。「送信完了」の場合には、以下の情報を都道府県窓口に連絡し、**メールアドレスの変更依頼**を行っていただくようお願いします。
	- 報告機関名
	- 機関コード (機関コードが分からない場合、都道府県で調べます)
	- 変更前メールアドレス
	- 変更後メールアドレス
- ◯ また、 「G-MIS利用案内メール |が届いているようだが、閲覧権限を持つ方がいらっしゃらないためメールを見ることができないという場合に も、以下の情報を都道府県窓口に連絡し、**メールアドレスの変更依頼**を行っていただくようお願いします。
	- 報告機関名
	- 機関コード(機関コードが分からない場合、都道府県で調べます)
	- 変更前メールアドレス
	- 変更後メールアドレス
- ◯ 都道府県窓口へ連絡してから通常1~2週間後、都道府県窓口からメールアドレスの変更が完了した 旨の連絡があります。その際、「ログインID」をお知らせしますので、

G-MISのログイン画面 (URL: https://www.med-login.mhlw.go.jp/) から 「パスワードをお忘れですか?」のリンクを押し、パスワードリセットを実施していただくようお願いします。

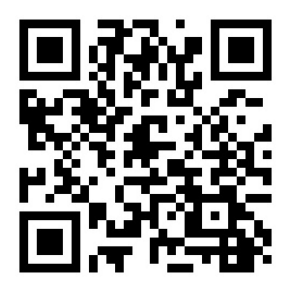

G-MISログイン画面

### 対応方法4(メールにあるURLにアクセスできない)

# **対応方法4** メールにあるURLにアクセスできない

- ⃝ 「このサイトにアクセスできません」というメッセージが出た場合、以下の理由などが考えられます。
	- ① ブラウザのキャッシュが溜まっている
	- ② サイトにフィルターがかかっている
	- ③ サーバーがメンテナンス中などで利用できない状態にある

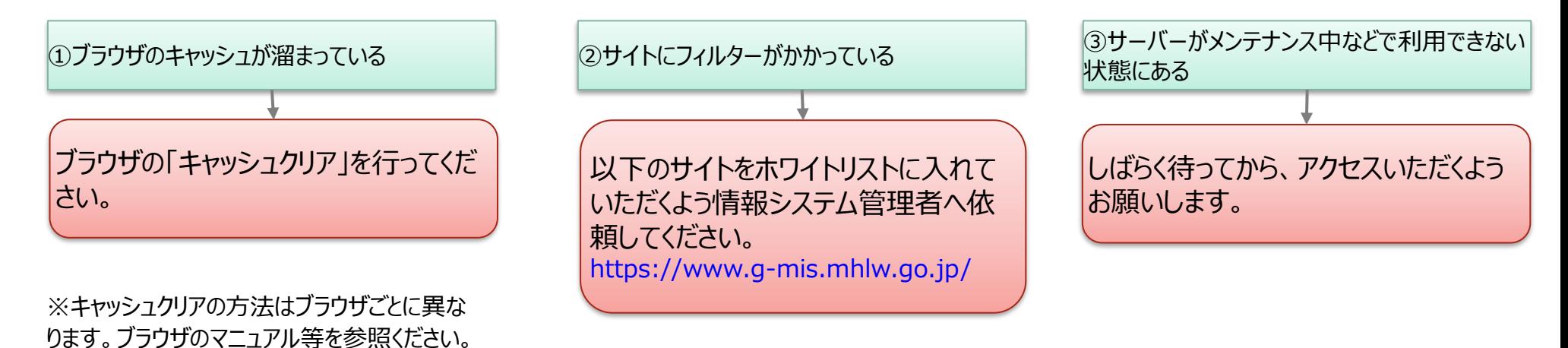

【Edgeの場合の例】 ・「設定」→「プライバシー、検索、サービス」 ・「閲覧データのクリア」→「クリアするデータの選択」でクリアを行ってください。 設定 閲覧データをクリア Q 設定の検索 これには、履歴、パスワード、Cookie などが含まれます。このプロファイルのデータのみが削除されます。データの管理 8 プロファイル 今すぐ問覧データをクリア クリアするデータの選択 ブラウザーを閉じるたびにクリアするデータを選択する □ ヴライバシー、検索、サービス  $\bigcap_{i=1}^n$ 

対応方法5 (メールが届いていない場合)

⃝ この場合、以下の理由が考えられます。 ① 申請時のメールアドレスが間違っている、又は無効になっており、メールが送信エラーとなっている ② 病院等のご担当者様が把握していない既存のアカウントが存在する ③ 新規ユーザ登録申請時、機関コードを誤って登録してしまった **対応方法5** 既存のアカウントが無いにも関わらず、G-MIS利用案内メールが届かない ①申請時のメールアドレスが間違っている、又 は無効になっており、「メールが送信エラー」と なっている ②病院等のご担当者様が把握していない既存のア カウントが存在する まずは、都道府県の窓口にお問い合せくださ  $\mathsf{L}\mathsf{L}$ 「G-MIS利用案内メール」が「不達」となって いるか、「送信完了」となっているかをご確認 いただくようお願いいたします。 機関内でご確認いただき、どうしても分からない場 合には、**都道府県の窓口**へお問い合わせいただく ようお願いします。 ③新規ユーザ登録申請時、機関コードを誤っ て登録してしまった 申請時の機関コードが間違っていた場合、 再申請が必要となります。 「不達」だった場合 **対応方法3** 「送信完了」だった場合

申請時のメールアドレスや機関コードが間違っていた場合等においては、**もう一度「新規ユーザ登録申請」を実施する**必要がございます。 なお、正しい機関コードは、**都道府県の窓口**へお問い合わせいただくようお願いします。 **→以下のURLから「新規ユーザ登録申請」を再度実施してください。 https://www.g-mis.mhlw.go.jp/user-Registration-Form**

○ 報告機関向けのFAQを厚生労働省HP (https://www.mhlw.go.jp/content/11121000/001166425.pdf) に公表して おります。ご活用いただきますようお願いいたします。

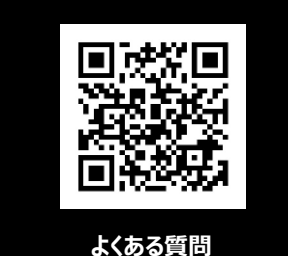

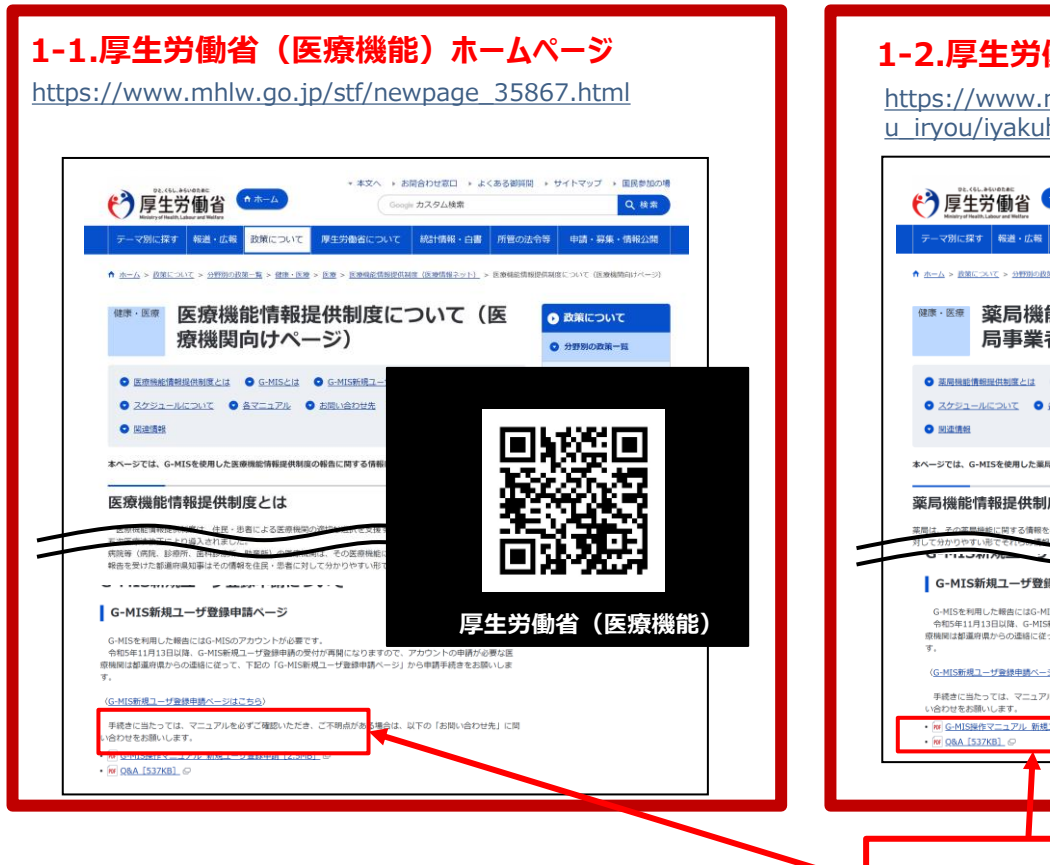

#### **1-2.厚生労働省(薬局機能)ホームページ**

https://www.mhlw.go.jp/stf/seisakunitsuite/bunya/kenko u\_iryou/iyakuhin/kinoujouhou/index\_00003.html

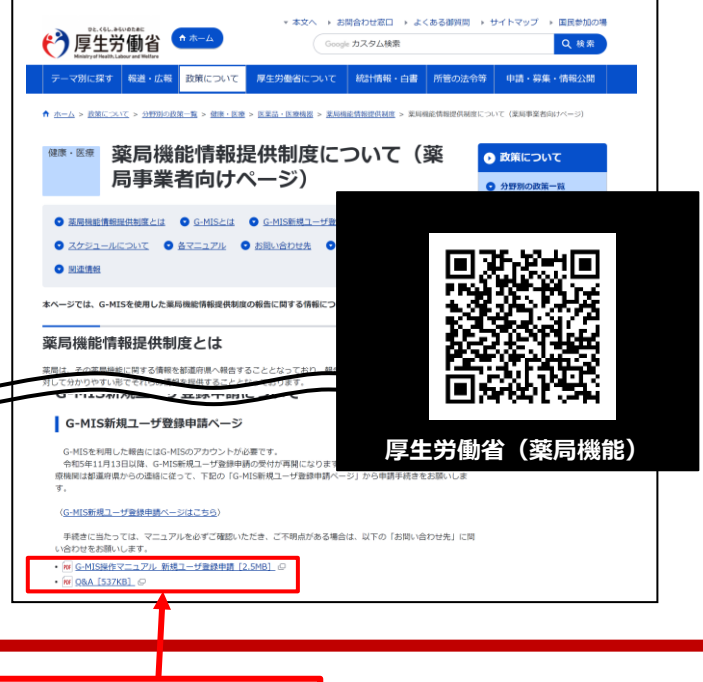

## **1** G-MISの動作環境等に係る事項

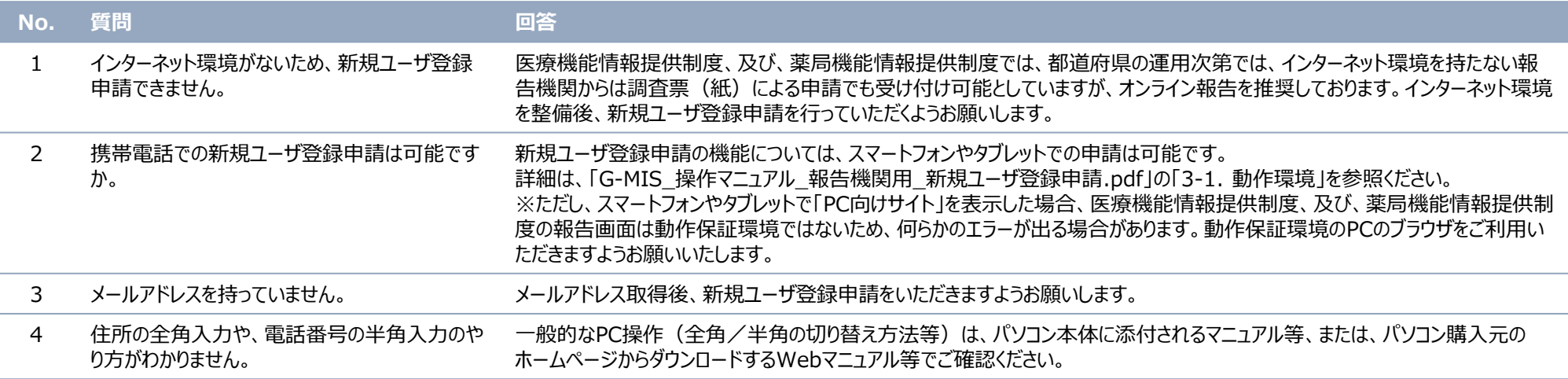

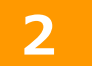

## **2** 新規アカウント発行に係る事項

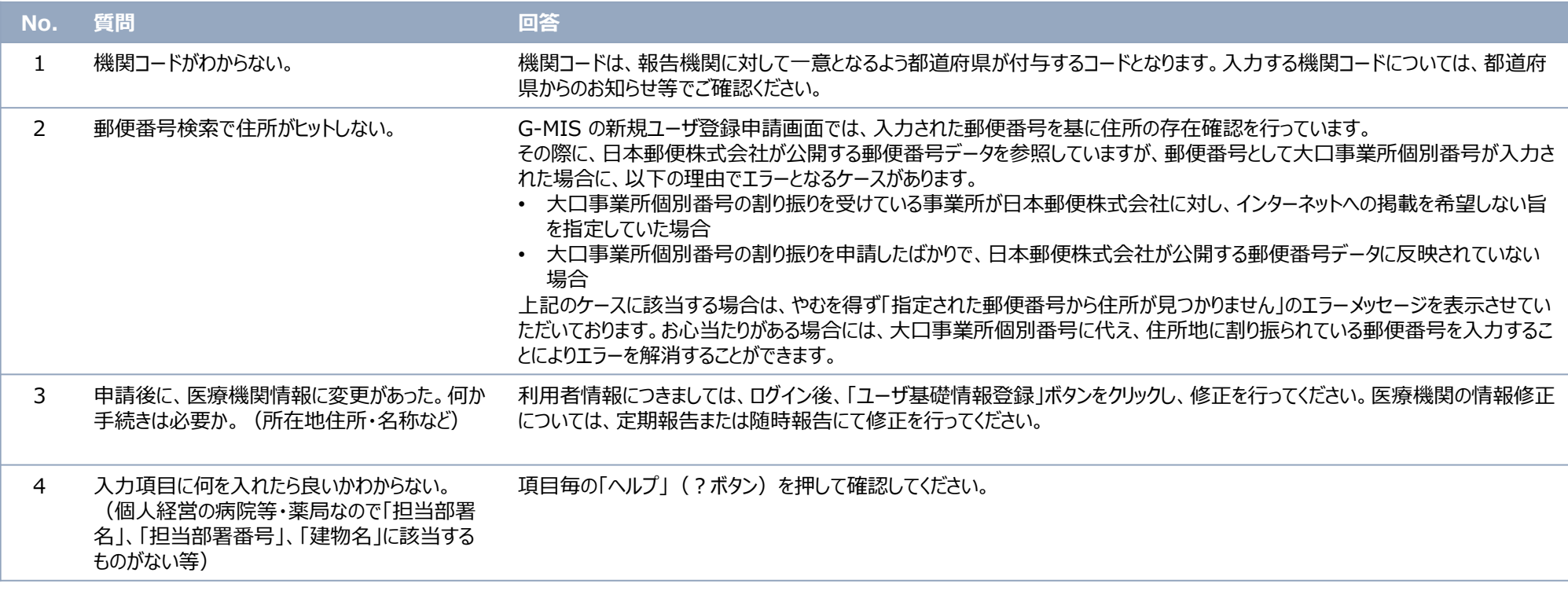

# **3** G-MISのログインに係る事項

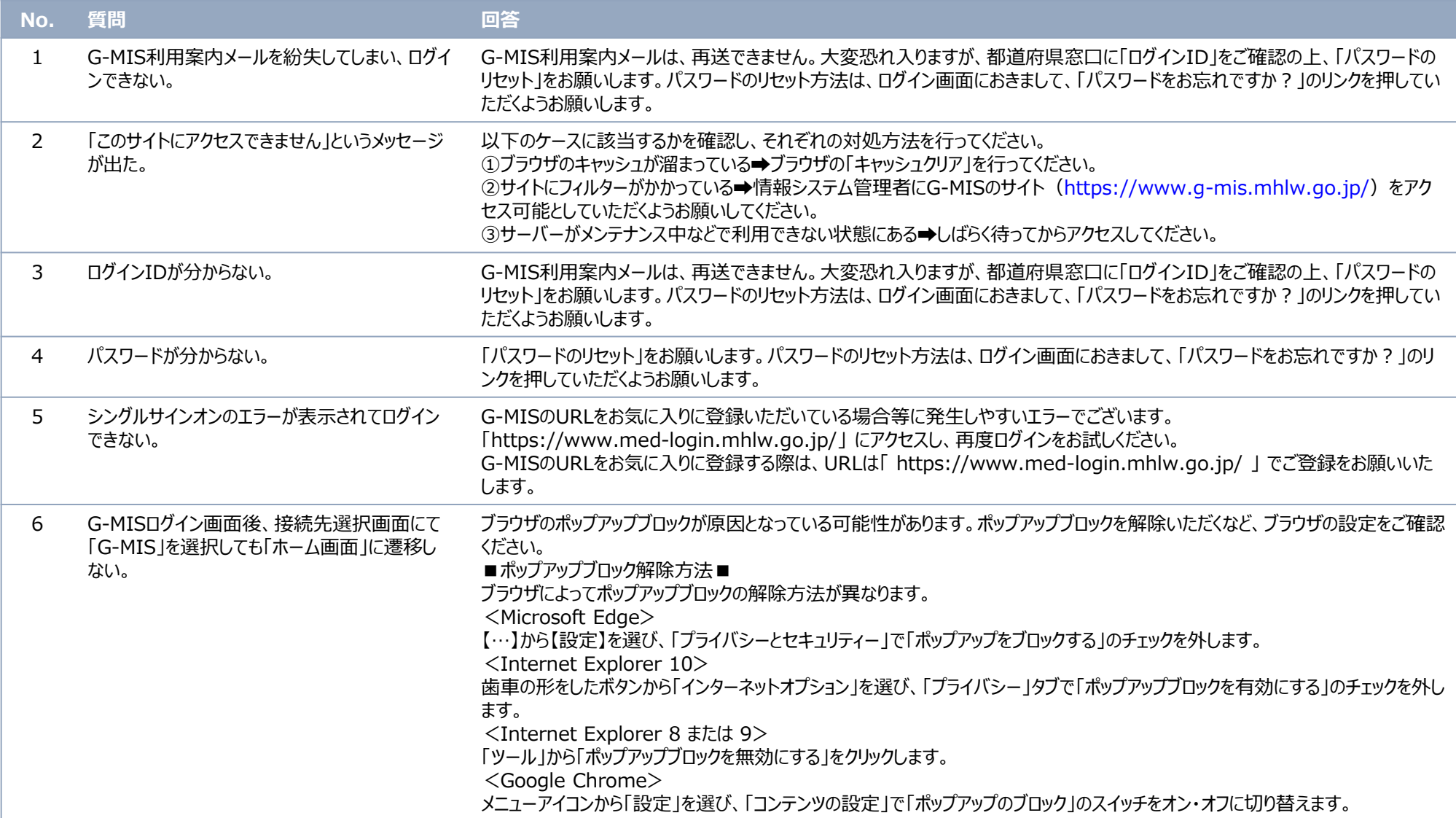

![](_page_25_Picture_94.jpeg)

**4** 定期報告に係る事項

![](_page_26_Picture_87.jpeg)